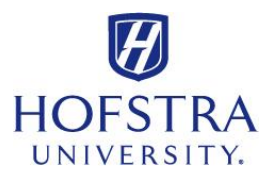

## **How to Complete FERPA Authorization Form**

(Once logged into the Hofstra Portal, click the Student Services tab from the menu on the left side)

- Click **Student Records**
- $\checkmark$  Click **FERPA** (Family Educational Rights and Privacy Act) Authorization
- $\checkmark$  Designate the Name of the Authorized Person, Relationship to Student, and Address
- $\checkmark$  Select if you give access to All records (including health & counseling records) or No access to the above-named Authorized Person(s)
- $\checkmark$  Or select all that apply
	- o Financial records
	- o Academic records
	- o Advising records
	- o Conduct records (Judicial, Community Standards and Honor Board)
	- o Student involvement records
	- o Residence Life (housing) records
- $\checkmark$  Provide a Challenge Question and Challenge Response
	- o This will be verified each time the Authorized Person speaks with a University representative.
	- o You must inform the Authorized Person of the challenge question and the response that you selected.
	- o Samples of challenge question: Name of your first pet? Color of your first car? Your favorite subject in high school? Father's middle name?
- $\checkmark$  **Check the box** affirming that you have carefully read the forgoing authorization and fully understand the meaning and intent of this document
- Press **I Affrim**